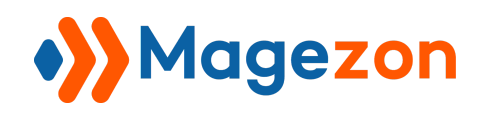

# Header & Footer Builder extension for Magento 2 User Guide

Version 1.0

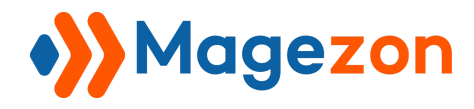

## **Table of Contents**

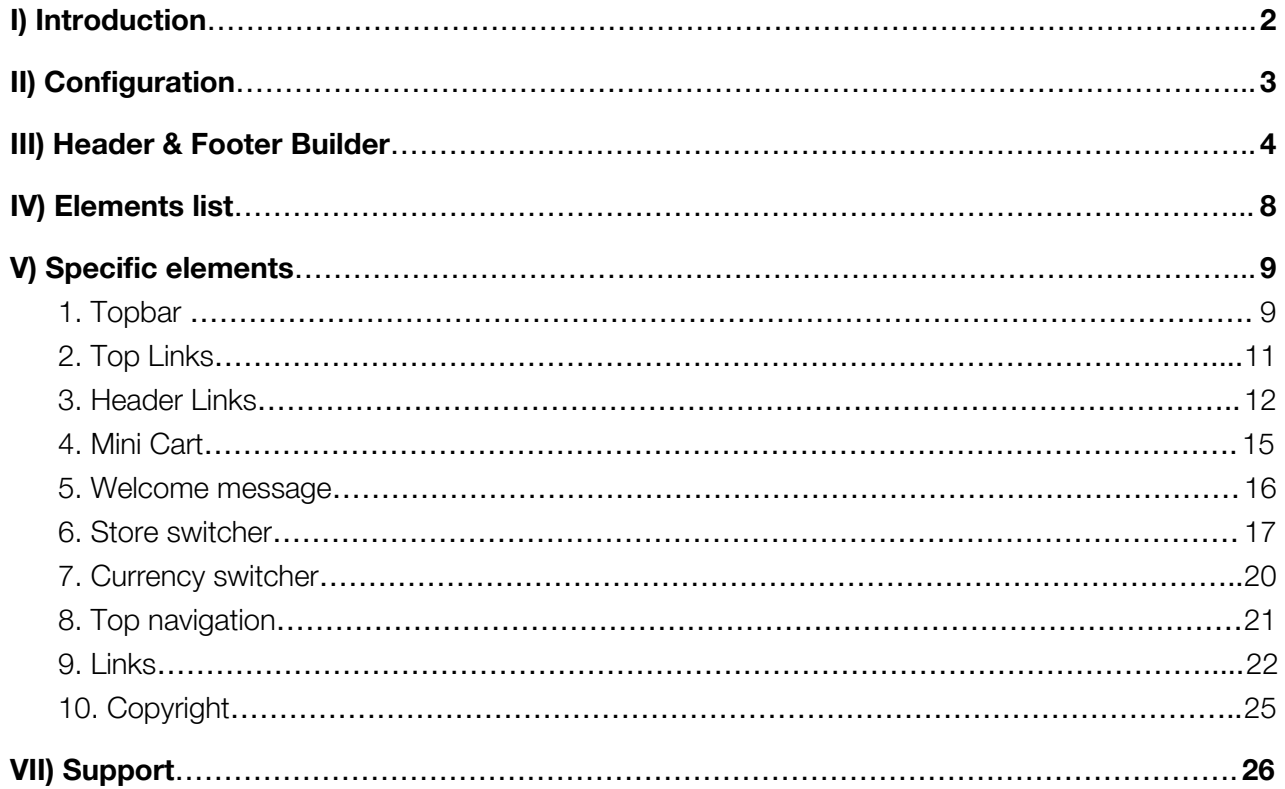

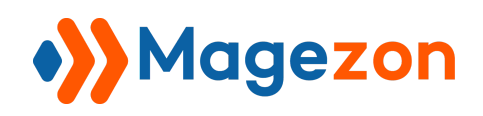

#### <span id="page-2-0"></span>I) Introduction

This document is the User Guide for Header & Footer Builder. It describes the extension functionality and provides some tips for a quick start.

**[Header & Footer Builder](https://www.magezon.com/magento-2-header-footer-builder.html)** is an EASY-TO-USE extension letting you shape these blocks in minutes. No coding skills needed, just make your own headers and footers using intuitive drag & drop interface.

Header & Footer' builder is developed on a core builder based on which we've built all builder extensions. The core builder includes elements and settings that all builder extensions have in common. For details, please visit:

[https://magezon.com/pub/media/productfile/magezon-core-builder-user\\_guides.pdf](https://magezon.com/pub/media/productfile/magezon-core-builder-user_guides.pdf)

In this guide, we'll focus on elements and settings that are specific to Header & Footer Builder.

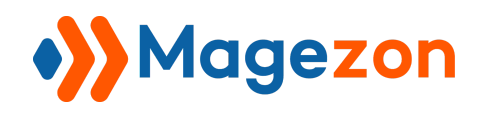

#### <span id="page-3-0"></span>II) Configuration

Once the extension has been installed, click on **Stores > Configuration.** The interface will look like this.

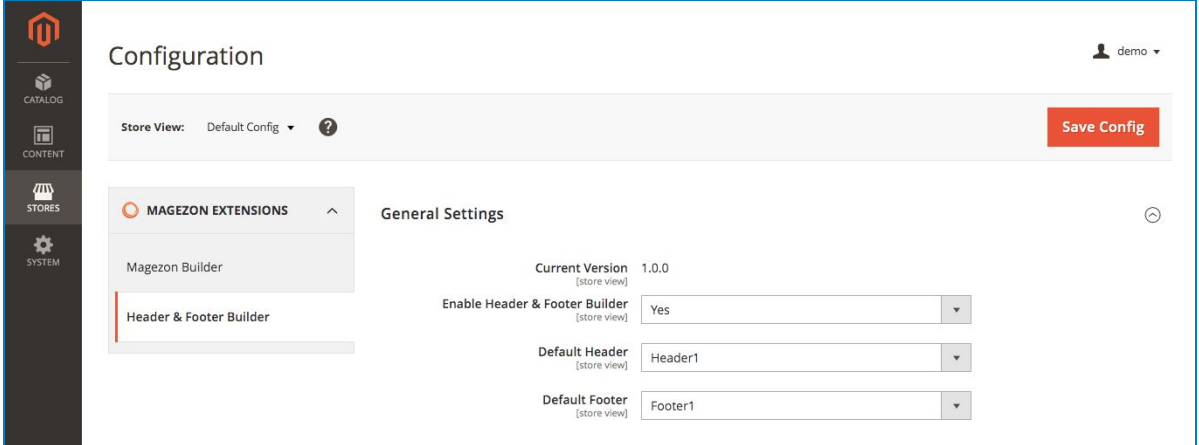

- Choose **Yes** to **Enable Header & Footer Builder**

- Select **Default Header/ Footer** using the drop-down list.

**Note**: This setting will be applied for all the pages in your site. It means default header/ footer chosen appears all over the site. To set different header/ footer for individual page, come to its editing interface, select the desired ones from **Design** tab.

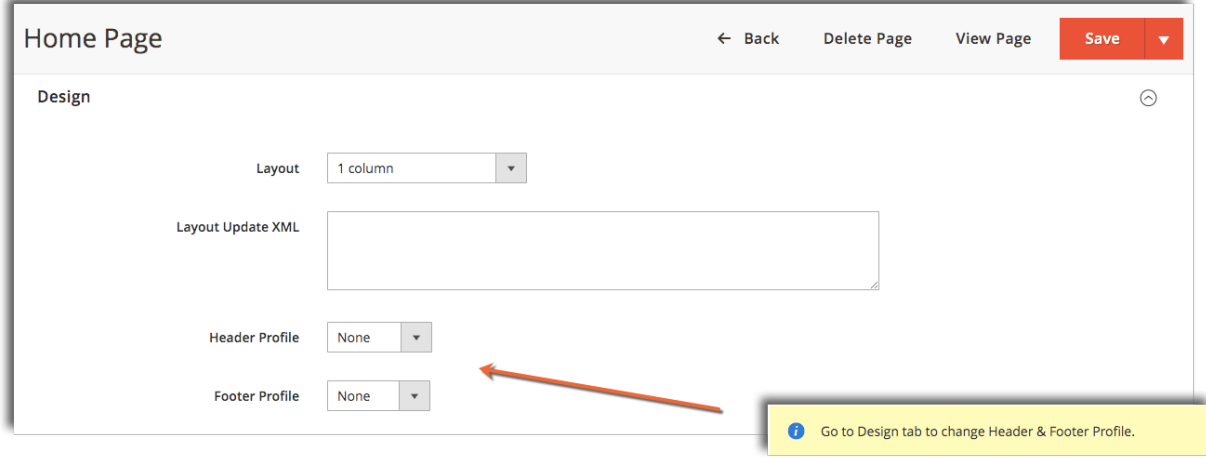

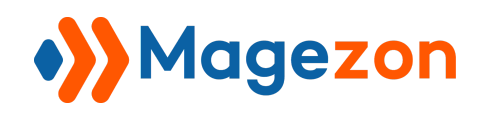

#### <span id="page-4-0"></span>III) Header & Footer Builder

The section Headers & Footers will appear in the Content menu. To go to admin grid of Header & Footer Builder extension, navigate to **Content > Headers** or **Content > Footers**

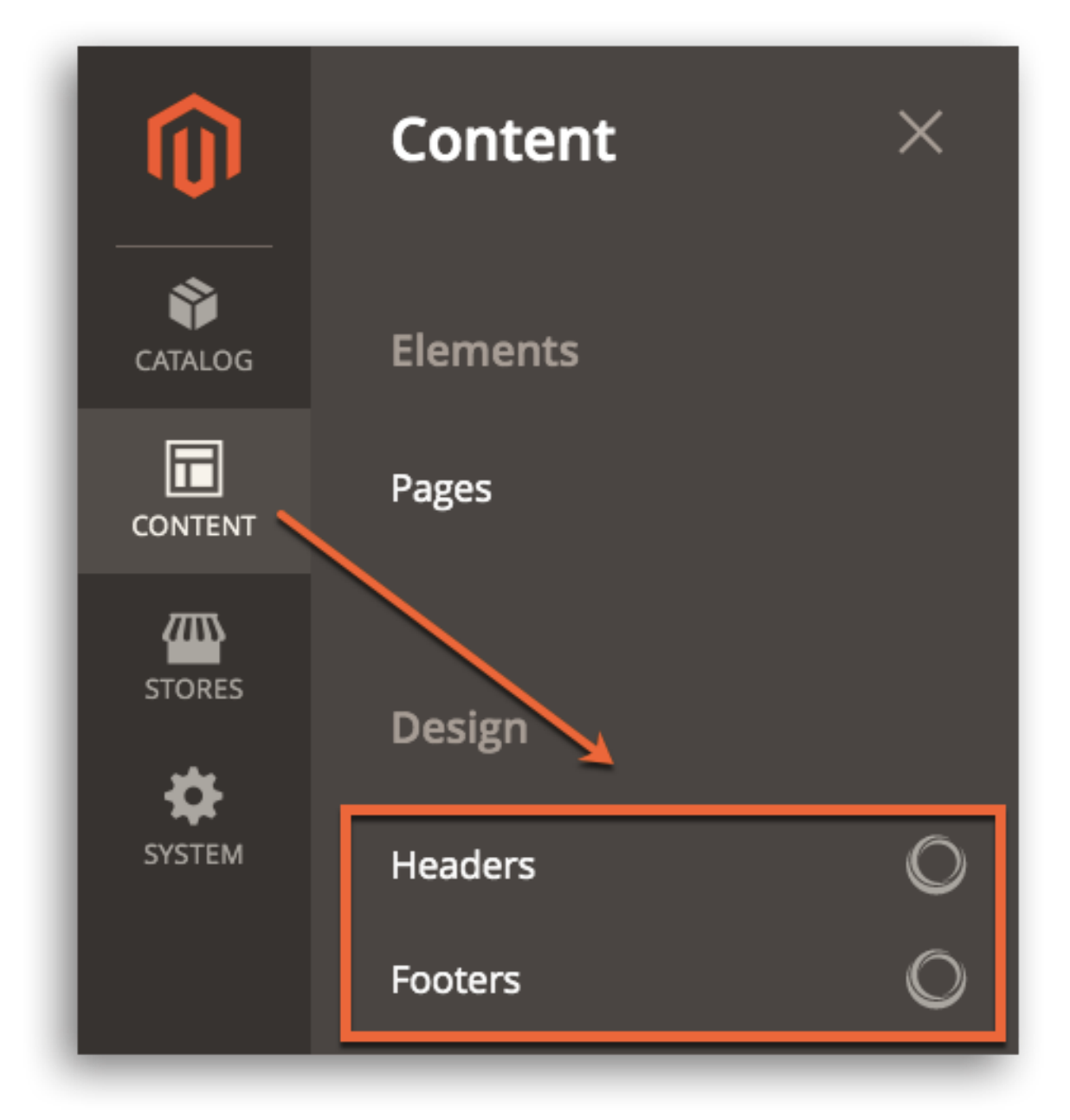

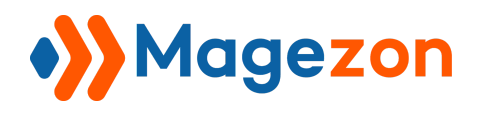

List of existing Headers or Footers will be displayed like this:

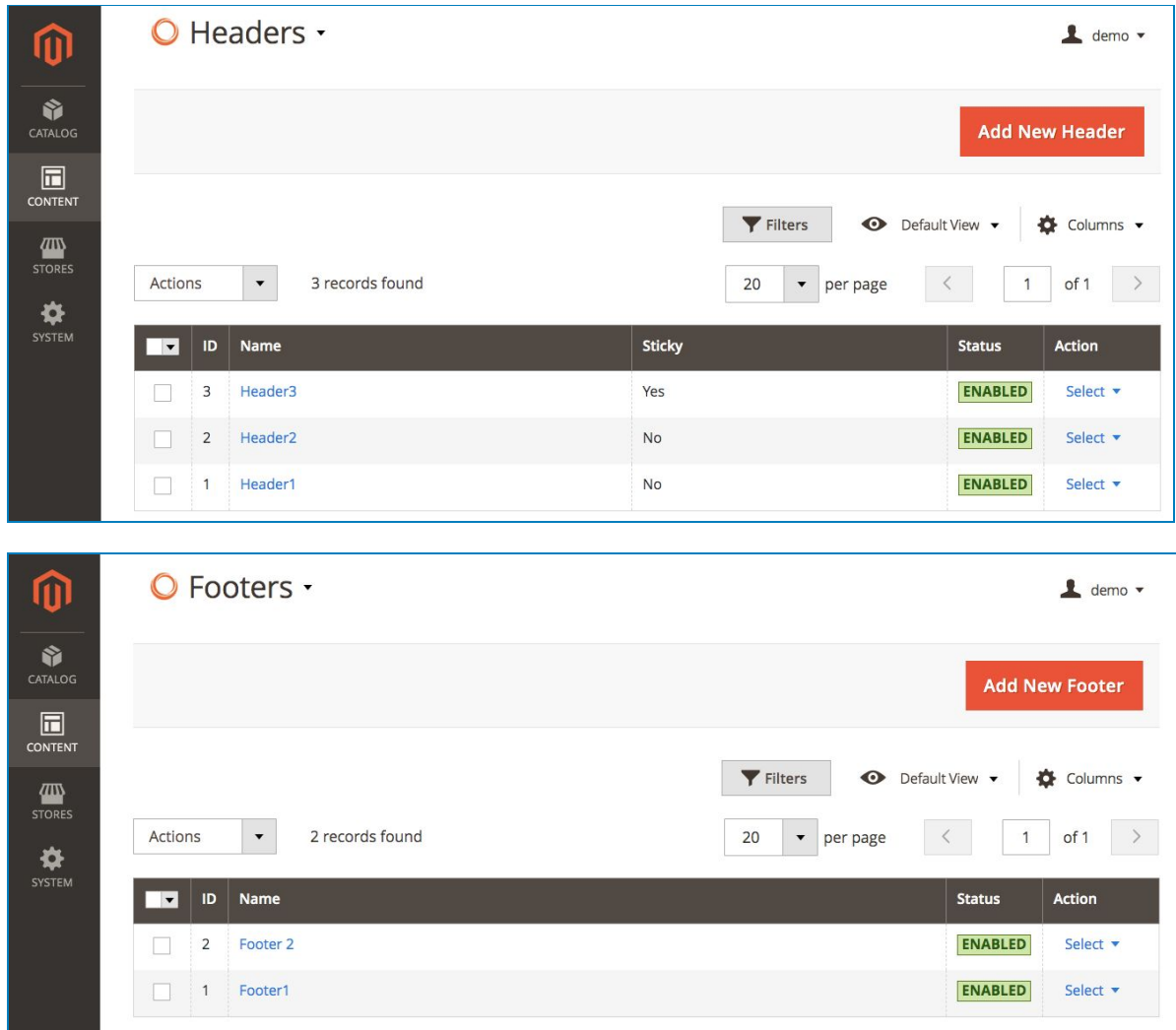

To go on builder interface, choose the header or footer you would like to edit then click

#### **Select > Edit.**

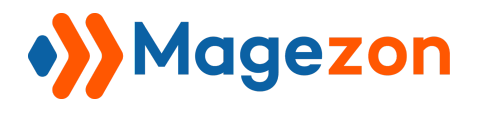

This case, we choose **Header 1** and **Footer 1**.

From left to right of the editor interface, we have some buttons with their function like below:

- **Magezon Logo** drives you to the official Header & Footer Builder page.
- **Plus** button lets add new items into the header/ footer.
- **Template** button shows the list of common predefined headers or footers list.
- **Coding** button lets you copy and paste the code to save time configuring.
- **Setting** button is useful for developers to customize.
- **Undo** and **redo** whenever you make a mistake.
- **Responsive** button (with 5 common devices listed) lets you choose the screen mode to

configure individually.

- **Widen** button lets you see the builder in full screen and configure in a bigger viewport.

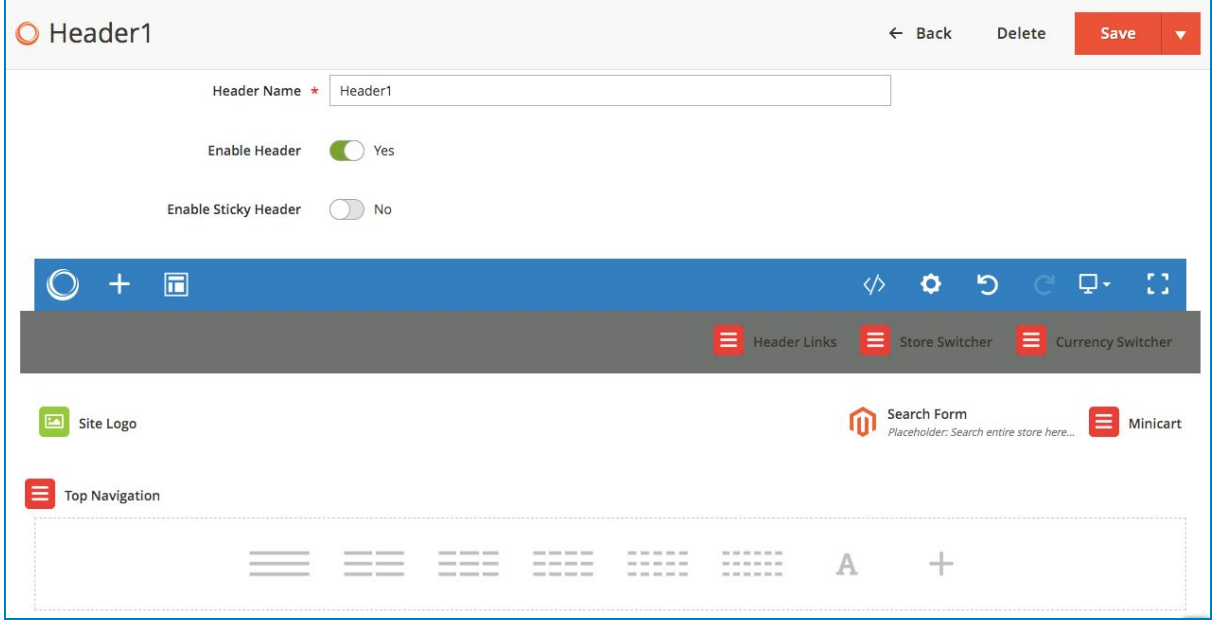

- Enter the **Header Name**.
- Decide whether to display the header or not by turning one **Enable Header** button.
- **Enable Sticky Header** to stick it to the top even while scrolling.

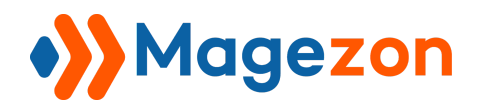

## Header & Footer Builder

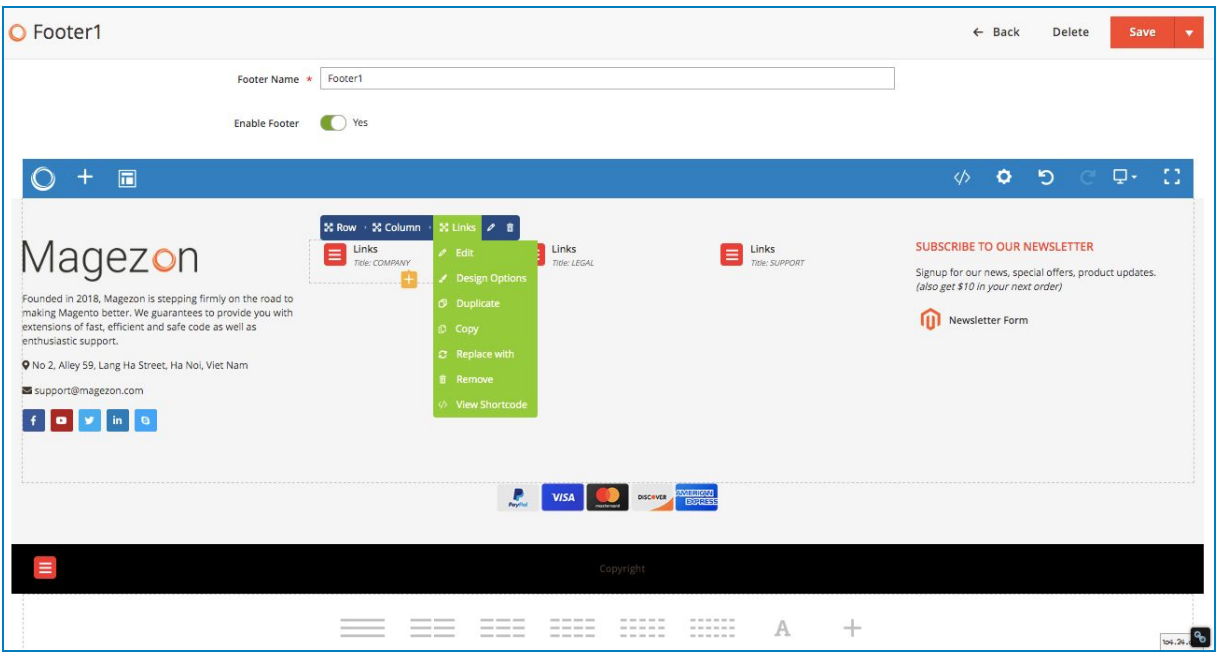

- Enter **Footer Name**
- Display footer by switching **Enable Footer** button.

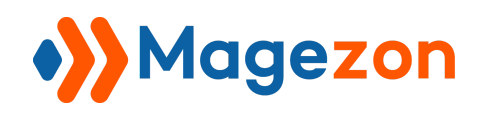

#### <span id="page-8-0"></span>IV) Elements list

Click on the **Plus** button to see what can be added into your header/ footer.

The list of 22 elements supported will be shown like follow:

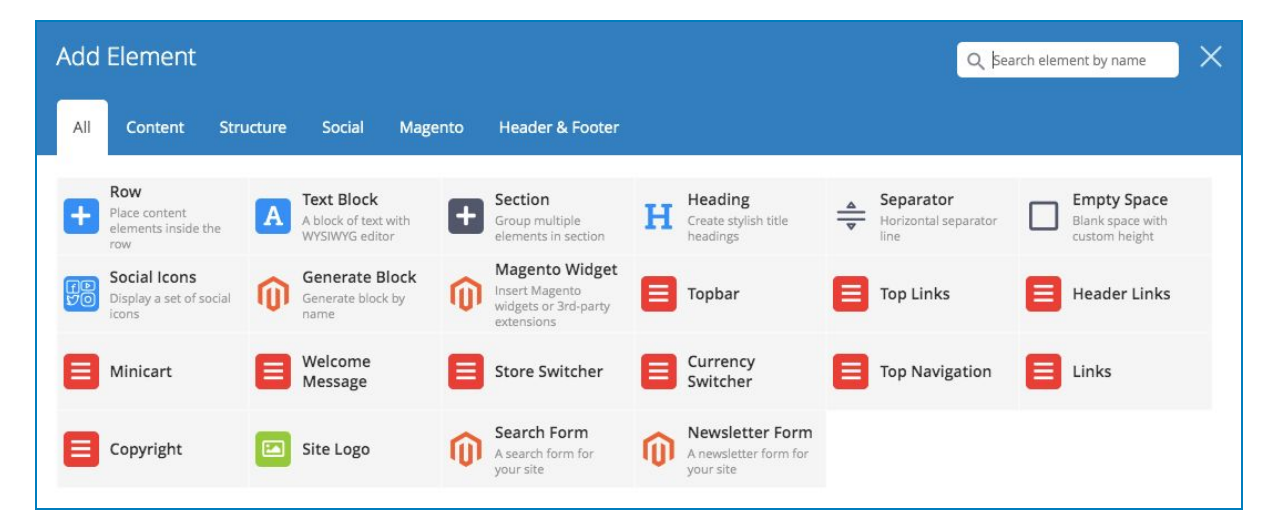

**- Row, Text Block, Section, Heading, Separator, Empty Space, Generate Block, Magento Widget** are the core elements that are described carefully in this quide. **- Social Icons, Search Form, Newsletter Form** are Magezon Page Builder's elements and can be learnt through its quide (Page 81, 87 and 88).

Now, come to our specific elements.

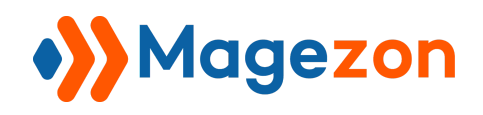

## <span id="page-9-0"></span>V) Specific elements

#### <span id="page-9-1"></span>1. Topbar

We will use **Header 1** to show the elements' functions and the changes in the frontend. Common settings of Topbar is mentioned in [Magezon Core Builder Guide](https://magezon.com/pub/media/productfile/magezon-core-builder-user_guides.pdf), and will not be explained in this guide. Add **Topbar** element above the navigation bar like this:

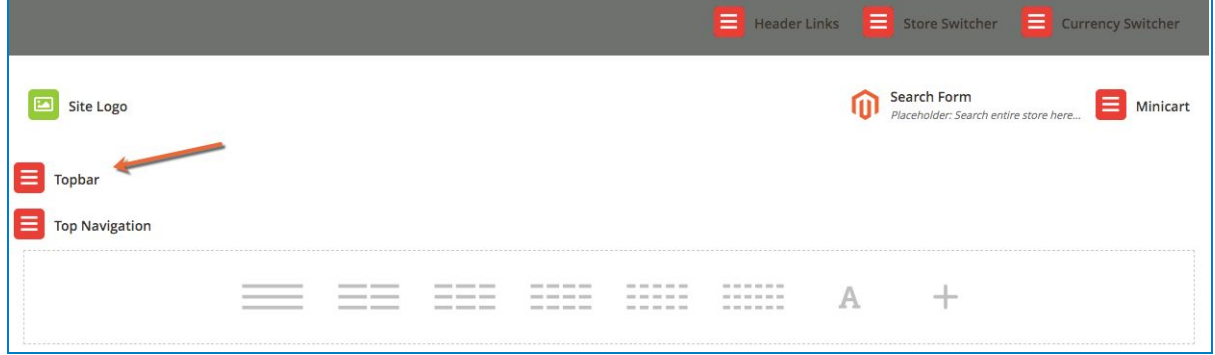

When it comes to Topbar's specific setting, we get:

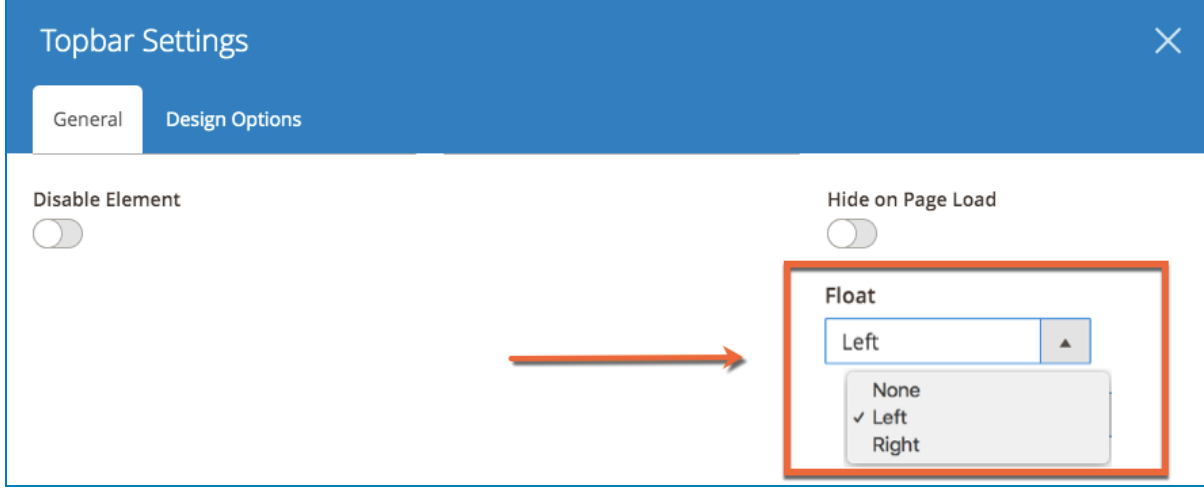

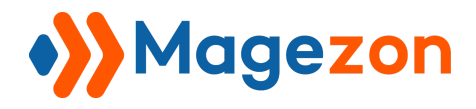

Then see how Topbar look in the storefront:

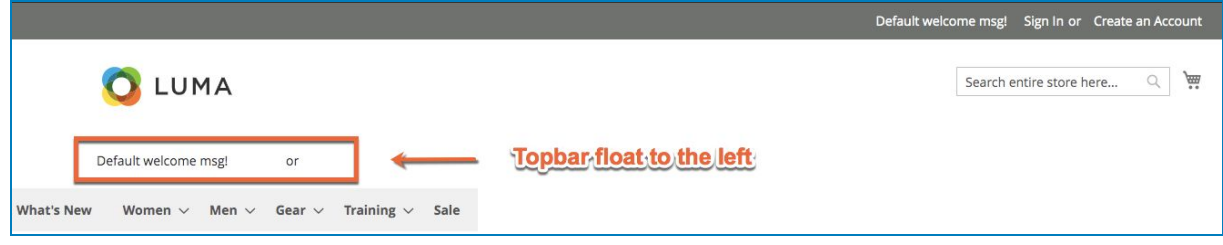

What about change the **Float** to **Right**?

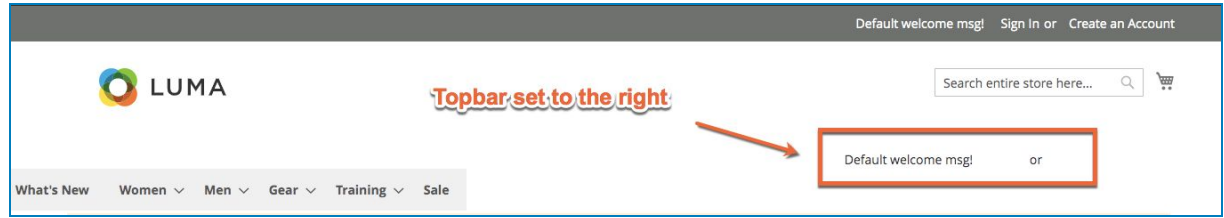

When setting to **None**, the default position of Topbar will be in the right

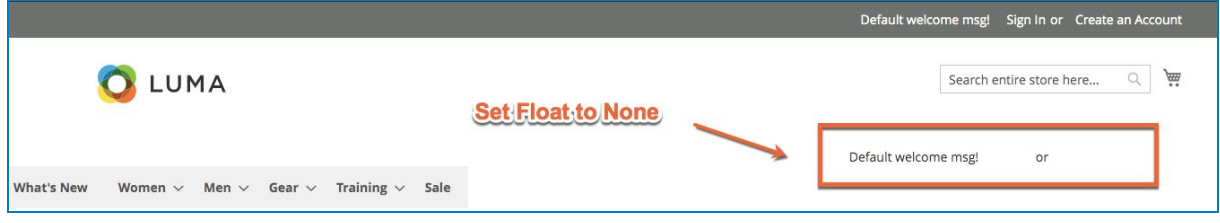

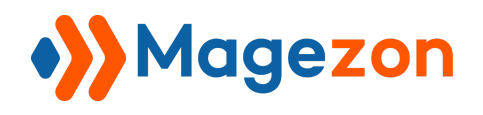

#### <span id="page-11-0"></span>2. Top Links

Just like Topbar element, Top Links has no new settings except **Float** field. Try this setting in the backend (Set Top Links **Float** to **Left**)

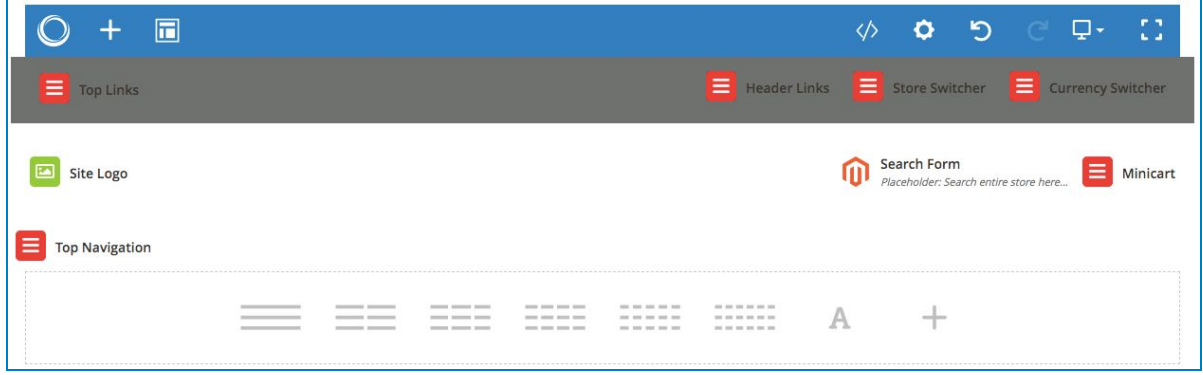

And this is how it looks in the front:

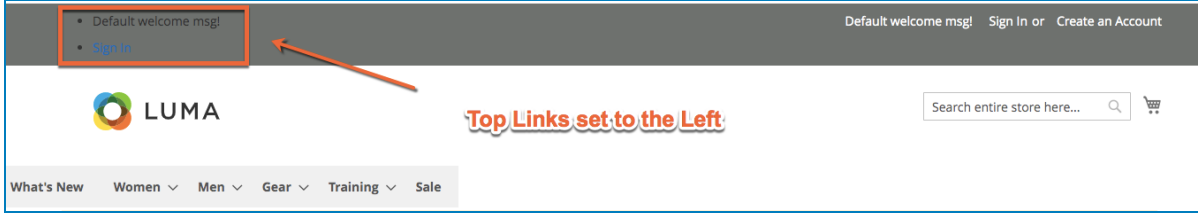

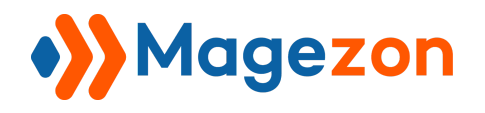

#### <span id="page-12-0"></span>3. Header Links

Add Header Links, and set **Float** to the **Left** like this:

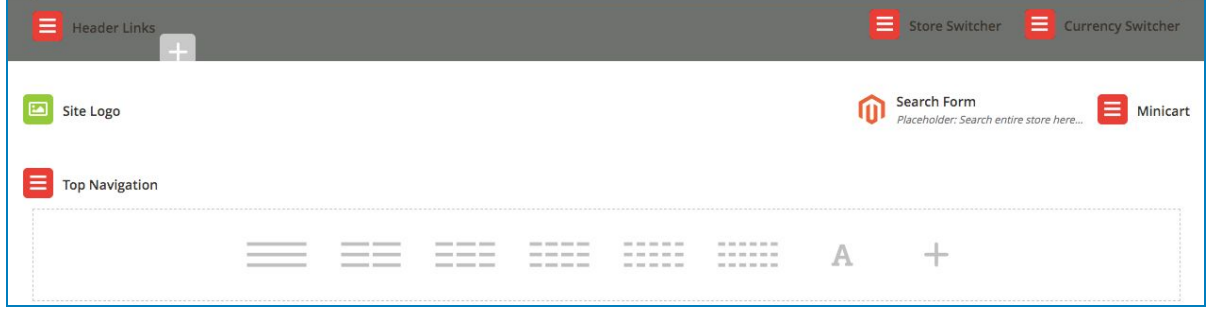

And in storefront:

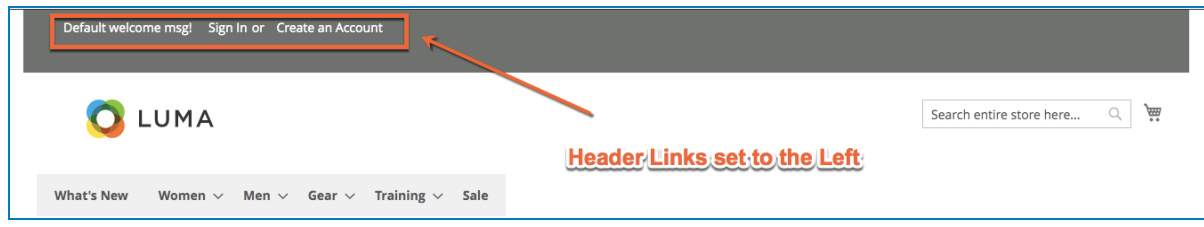

This element gets a new tab setting named **Style** with the configurations like follow:

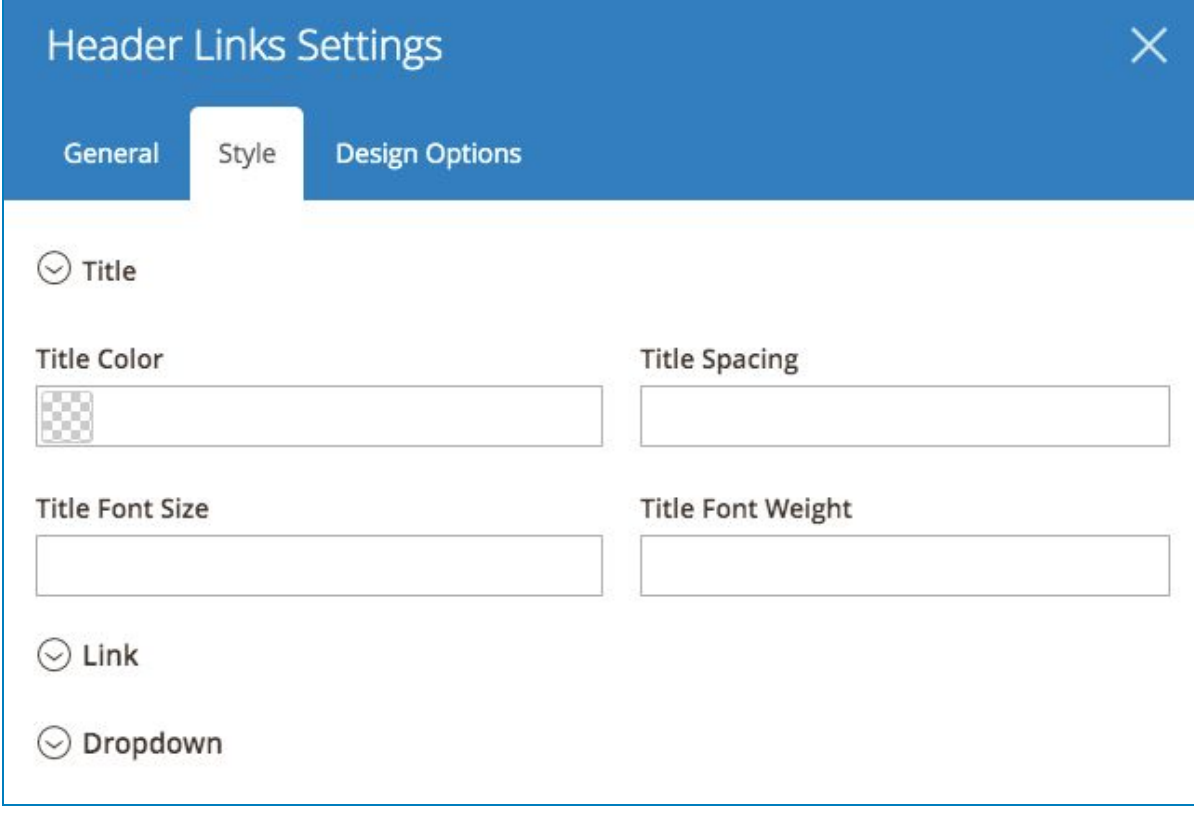

Try this setting:

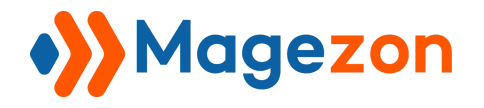

## Header & Footer Builder

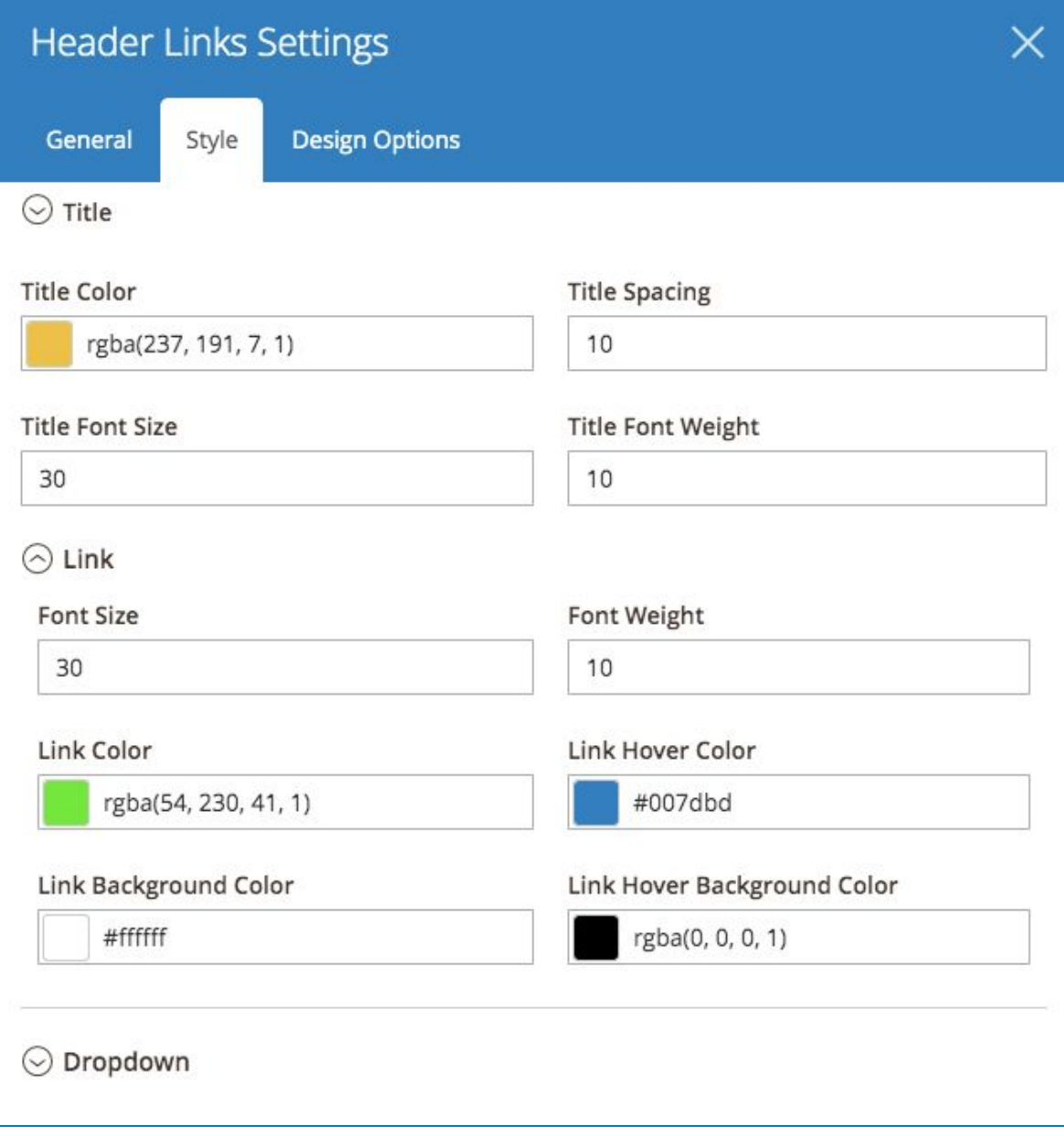

![](_page_14_Picture_0.jpeg)

And see the result:

![](_page_14_Picture_20.jpeg)

![](_page_15_Picture_0.jpeg)

#### <span id="page-15-0"></span>4. Mini Cart

Add Mini Cart and set its **Float** to the **Right**:

![](_page_15_Picture_35.jpeg)

Or **Left**:

![](_page_15_Picture_36.jpeg)

![](_page_16_Picture_0.jpeg)

#### <span id="page-16-0"></span>5. Welcome message

Set the color for the text of Welcome message like this

![](_page_16_Picture_29.jpeg)

![](_page_17_Picture_0.jpeg)

#### <span id="page-17-0"></span>6. Store switcher

Configure the Store switcher in **General** Tab

![](_page_17_Picture_26.jpeg)

![](_page_18_Picture_0.jpeg)

And **Style** Tab:

![](_page_18_Picture_23.jpeg)

![](_page_18_Picture_24.jpeg)

![](_page_19_Picture_0.jpeg)

The result will look like this

![](_page_19_Figure_3.jpeg)

![](_page_20_Picture_0.jpeg)

#### <span id="page-20-0"></span>7. Currency switcher

Set the Currency switcher settings like this:

![](_page_20_Picture_34.jpeg)

The frontend:

![](_page_20_Picture_6.jpeg)

![](_page_21_Picture_0.jpeg)

#### <span id="page-21-0"></span>8. Top navigation

#### Set Top navigation to **Right**

![](_page_21_Picture_42.jpeg)

#### The result:

![](_page_21_Picture_43.jpeg)

#### Or set it to **Left**:

![](_page_21_Picture_44.jpeg)

#### And how it looks:

![](_page_21_Picture_45.jpeg)

![](_page_22_Picture_0.jpeg)

#### <span id="page-22-0"></span>9. Links

![](_page_22_Picture_20.jpeg)

![](_page_23_Picture_0.jpeg)

## Header & Footer Builder

![](_page_23_Picture_17.jpeg)

![](_page_23_Picture_18.jpeg)

![](_page_24_Picture_0.jpeg)

The result will be like:

- The color of Title, Links when normal and hovering as well as the icons displayed:

![](_page_24_Figure_4.jpeg)

- The result after clicking on the links:

![](_page_24_Figure_6.jpeg)

![](_page_25_Picture_0.jpeg)

#### <span id="page-25-0"></span>10. Copyright

Set the general design for Copyright line text like this

![](_page_25_Picture_37.jpeg)

And this is how it looks in the front:

![](_page_25_Picture_6.jpeg)

![](_page_26_Picture_0.jpeg)

## <span id="page-26-0"></span>VII) Support

If you have any questions or need any support, feel free to contact us. We will get back to you within 24 hours since you submit your support request.

- Submit [Contact Us](https://www.magezon.com/contact/) form.
- Email us at [support@magezon.com](mailto:support@magezon.com).
- Submit a [ticket](https://magezon.ticksy.com/).
- Contact us through Skype: support@magezon.com.
- Contact us on live chat on our website: [magezon.com](https://www.magezon.com/).